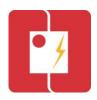

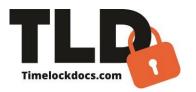

# **Electrical Panel PRO**

This powerful, user-friendly app with embedded torque settings is designed for electricians, electrical and solar contractors, inspectors, and commissioning agents. It streamlines and simplifies the documentation process for electrical and solar panel installations, repair, and certification.

The certification process for electrical and solar panels has become increasingly tedious and demanding due to increased client expectations and the complexity of electrical systems. The traditional method of email-print-sign-scan-email is far too slow and costly for today's modern needs. The Electric Panel PRO Application provides a consistent, streamlined documentation and signoff process for field workers to use from inspection start to signoff. It leverages smartphone technology with our patented, time-lock documentation process that includes embedded photos watermarked with time, date, ambient temperature, and GPS location in addition to sorting, storing, and emailing documents and enabling signature capture (E-Sign). Cloud syncing on multiple devices web-iOS-android. Torque settings may be selected and auto-filled into the document. Satisfies commissioning documentation. Images of electrical panel feeders, distribution wires, and equipment can be captured, and time-date stamped into the certification document.

- Creates secure, digital certification documentation in minutes. (Say goodbye to lost or damaged paperwork.)
- Torque requirements for equipment, distribution wires, and feeders may be selected and auto filled into the document.
- Embeds photos-stamped with time, date, ambient temp, GPS location when available.
- Satisfies Electrical Panel commissioning requirements.
- E-signoff for multiple signatures of inspectors, project managers, etc.
- Emails professionally documented, certified PDFs.
- Time-locked, encrypted data fields-prevent errors and data tampering.
- Organizes and stores files by date, project, system, and client.
- Improves accountability-gives clients, engineers, and architects detailed proof of work.
- Designed for field use with no internet or server connections needed.
- Cloud storage and syncing on multiple devices (iOS).
- No ads.
- Now with electrical torque settings.
- TLD PRO version, multi-user web dashboard and integrated apps allow teams to sync projects and documents on multiple devices from the field to the office.

## **Screen Shots**

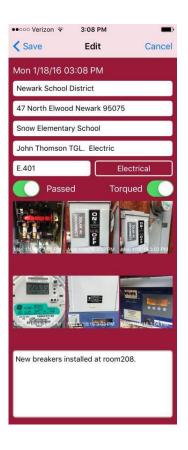

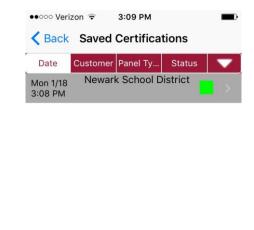

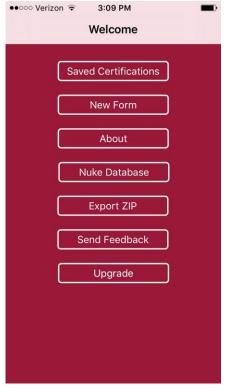

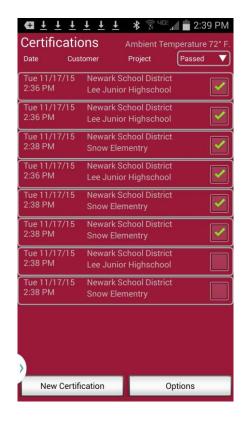

# **Electrical Panel PRO User Instructions**

#### Step 1-Document

Open App interface.

From the Welcome screen, tap Projects, tap "New Project" to create a new project folder.

Type in Project name title, tap Create.

From the projects screen, tap location, tap the + sign to create a new location and add tagged emails. Type in location name title, tap Create.

Tap the folder you are working with. Tap "New Cert" to create a new certification.

Type in project details. Tap System Type (Electrical, Control, Mechanical, Fire, Solar, Create New) to select the type of electrical panel being certified.

Tap Camera icon. Take photos of the electrical panel internals, torqued connections, panel cover breakers, terminations, and general makeup. You may retake or save photos. Once saved, photos are not editable. Up to 24 photos may be captured on the certification document. After taking a photo, you may adjust the temperature and add notes (names) at the top of the screen.

These photo notes (Names) will be attached to the torque values by hyperlinking photos to terminal connections. Tap Torque Settings and select option (panel feeders, external panel feeders, distribution wires, external distribution wires, equipment/buss connections). Fill in required information. You may save up to 4 pages of torque setting requirements. Tap save.

#### Step 2-Verify

Complete diagnostic or job required tests. From the Welcome Screen, tap Projects, tap the project that you are working on and tap edit. Torque panel to inputted torque requirements with Inspector or Administrative Authority. Save. Confirm Pass or Fail. Add comments, including type of inspection, into comment box and save.

Toggle "Passed" and "Torqued" to green if the test passed the necessary requirements. Take photos documenting that the electrical panel has been torqued to the proper requirements. Now you will have multiple photos side-by-side stamped with time, date, temperature, and terminal connection name. Verify that correct requirements were selected and completed with Inspector or Administrative Authority and save. If edits are necessary, tap Edit. This is the final opportunity to edit the form.

### Step 3-Publish

When the document is finalized and ready to publish, tap Sign and Email. At this point, all inputted information, saved photos, and confirmation of work status has been confirmed and is non-editable. At the bottom of the screen, click Signature. Input Installer's title and name and sign document using a stylus or finger. Tap Add to have Administrative Authority input their title and name and sign. Once E-signoff is complete, tap Close. At the top right of the screen tap @ prompt to send the document. Type in recipients' email addresses and send.

You may have multiple inspections on one project in edit mode. You can duplicate all information except the photos, notes and temperature each time you open a new certification form for the same project. Press the Duplicate button to autofill the job details for each new repair on the project. You can edit the duplicated information, such as the type of electrical panel being tested (fire, first floor lighting, outdoor lighting, etc.) and any other information as needed such as building number, representative, or equipment type). You can organize multiple inspections for large projects on the interface in Saved Forms by Date, Customer, Panel Type, or Status to easily track multiple inspections on the same project.